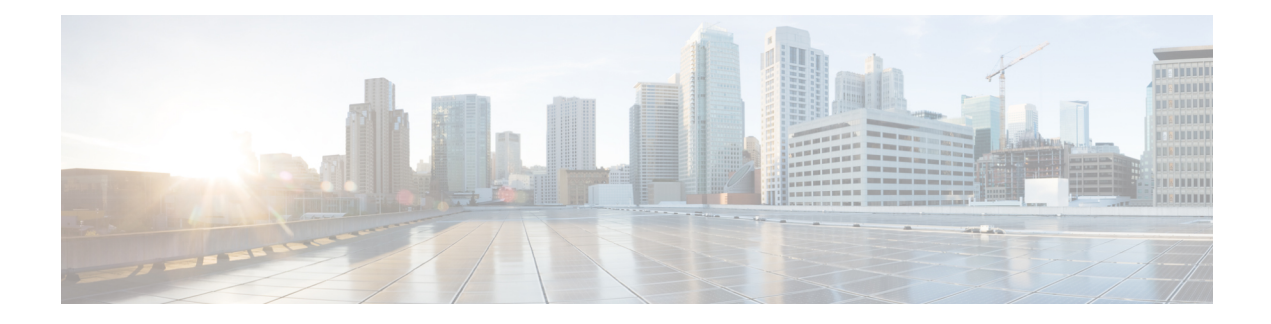

## **Manage Reports**

This chapter contains the following topics:

- Reports [Overview,](#page-0-0) on page 1
- Create, [Schedule,](#page-0-1) and Run a New Report, on page 1
- Combine Reports in Prime [Infrastructure,](#page-2-0) on page 3
- Create Custom [Reports,](#page-3-0) on page 4
- [Customize](#page-5-0) Report Results, on page 6
- Scheduled Reports in Cisco Prime [Infrastructure,](#page-5-1) on page 6
- Saved Report [Templates,](#page-7-0) on page 8
- Prime [Infrastructure](#page-7-1) Report Data Retention Periods, on page 8

## <span id="page-0-0"></span>**Reports Overview**

Prime Infrastructure reports provide information about system and network health as well as fault information. You can customize and schedule reports to run on a regular basis. Reports can present data in a tabular, or graphical format (or a mixture of these formats). You can also save reports in CSV or PDF format. The CSV or PDF files can be saved on the Prime Infrastructure server for later download, or sent to an e-mail address.

Prime Infrastructure provide the following type of data:

- Current—Provides a snapshot of data that is not time-dependent.
- Historical—Periodically retrieves data from the device and storesit in thePrime Infrastructurer database.
- Trend—Generates a report using aggregated data, which is collected and summarized as minimums, maximums, and averages.

With Prime Infrastructure, you can filter these reports based on a specific criteria. You can also export reports, sort reports into logical groups, and archive reports for long-term storage.

## <span id="page-0-1"></span>**Create, Schedule, and Run a New Report**

The Report Launch Pad provides access to all Prime Infrastructure reports from a single page. From this page, you can perform all report operations: Create, save, view, schedule, and customize.

To see more report details, hover the cursor over the tooptip next to the report type.

To create, schedule, and run a new report:

- **Step 1** From the left sidebar, choose **Reports** > **Report Launch Pad**.
- **Step 2** Locate the report you want to launch, then click **New**.
- **Step 3** In the Report Details page, complete the required fields. You can filter the reports using Report by drop-down list, filter options vary according to the report type. The parameters shown in the Report Details page depend on the report type you chose. With some reports, you are required to customize the report results. For more information about how to customize a report result, see [Customize](#page-5-0) Report Results, on page 6.
	- **Note** In Client reports, SSIDs are listed only if their Wireless LAN Controllers are mapped to a Virtual Domain.
- **Step 4** If you plan to run this report later or as a recurring report, enter the required Schedule parameters.
- **Step 5** To run the report, choose one of the following options:
	- Run—Runs the report without saving the report setup.
		- By default, the 'Run' button is disabled in the Unique Clients and Users Summary report. You can schedule this report to run during low utilization hours of Prime Infrastructure. **Note**
	- Save—Saves this report setup without immediately running the report. If you have entered Schedule parameters, the report runs automatically at the scheduled date and time.
	- Run and Save—Saves this report setup and runs the report immediately.
	- By default, the 'Run and Save' button is disabled in the Unique Clients and Users Summary report. You can schedule this report to run during low utilization hours of Prime Infrastructure. **Note**
	- Save and Export—Saves the report, runs it, and exports the results to a file. You will be prompted to:
		- Select the exported report's file format (CSV or PDF).
		- Choose whether to send an email when the report has been generated. If you choose this option, you must enter the destination email address and the email subject line content, and choose whether you want the exported file included as an attachment to the email.

When you are finished, click **OK**.

**Note** The Status column displays the Report progress status. Refresh the page to know the updated status.

- Save and Email—Saves the report, runs it, exports the results as a file, and emails the file. You will be prompted to:
	- Select the exported report file format.
	- Enter the destination email address and the email subject line content.

When you are finished, click **OK**.

**Note** The Status column displays the Report progress status. Refresh the page to know the updated status.

• Cancel—Returns to the previous page without running or saving this report.

### **Related Topics**

Create Custom [Reports,](#page-3-0) on page 4

## <span id="page-2-0"></span>**Combine Reports in Prime Infrastructure**

Two or more reports can be combined and information can be filtered based on requirements. Users can select multiple reports and combine them instead of creating special reports for different scenarios. Composite reports can be created from a pre-defined list of supported reports.

To create a new composite report:

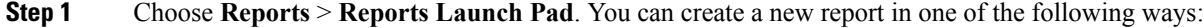

- a) From the left sidebar menu, choose **Composite** > **Compostie Report** and then click **New**.
- b) On the Report Launch Pad page, scroll down to view the Composite section, then click **New**.
- **Step 2** In the New Custom Composite Report page, enter the report title.
- **Step 3** From the **Report Category** drop-down list, choose a category.
- **Step 4** Select the required reports from the available list and add them to the **Selected Reports** text box. You can also remove the selected reports.
- **Step 5** Choose the appropriate **Report By** category from the drop-down list. The categories differ for each report.
- **Step 6** The **Report Criteria** field allows you to sort your results depending on the previous **Report By** selection made. Click **Edit** to open the Filter Criteria page and select the required filter criteria.
- **Step 7** If you plan to run this report later or as a recurring report, enter the Schedule parameters given in the **Schedule** section.
- **Step 8** To run the report, choose one of the following options:
	- Run—Click to run the report without saving the report setup.
	- Save—Click to save the report setup without immediately running the report. If you have entered the Schedule parameters, the report runs at the scheduled date and time.
	- Run and Save—Click to save the report setup and run the report immediately.
	- Save and Export—Click to save the report, run it, and export the results to a file or as an email attachment. For this you need to:
		- Choose the exported report file format (CSV or PDF).
		- Check the first check box if you want to send an email when the report has been generated. You must enter the destination email address and email subject line content.
		- Check the second check box if you want the exported file to be included as an attachment in the email.

### Click **OK**.

- Save and Email—Click to save the report, run it, export the results as a file, and email the file. You will be prompted to:
	- Choose the exported report file format.
	- Enter the destination email address and email subject line content.

### Click **OK**.

• Cancel—Click to return to the previous page without running or saving the report.

You can access the saved composite reports from the Saved Reports Template.

# <span id="page-3-0"></span>**Create Custom Reports**

Custom Reports feature is not supported in Operations-Center environment.

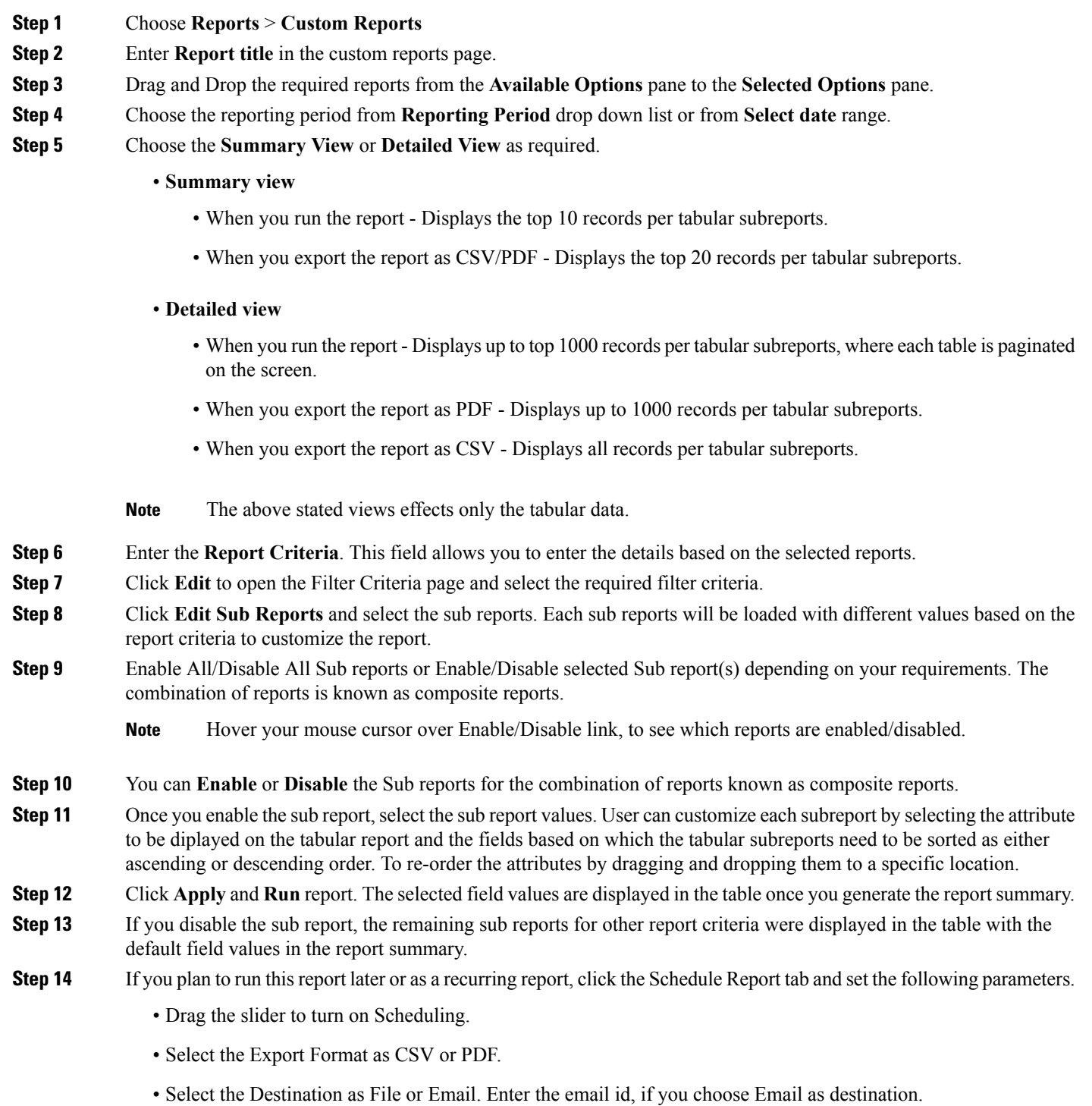

- Choose the Start/Date time.
- Select the appropriate Recurrence Option.
- **Step 15** To run the report, choose one of the following options.
	- **Run**—Runs the report without saving the report setup.
	- **Save**—Saves this report setup without immediately running the report. If you have entered Schedule parameters, the report runs automatically at the scheduled date and time.
	- **Run** and **Save** Click to save this report setup and run the report immediately.
	- **Save** and **Export**—Click to save the report, runs it, and exports the results to a file. You will be prompted to:
		- Select the file format (CSV or PDF) of the exported report.
		- Choose whether to send an email when the report is generated. If you choose this option, you must enter the destination email address and the email subject line content, and choose whether you want the exported file included as an attachment to the email.
		- Click **OK.** If the CSV file fails to open correctly, make sure you specify a comma as the List Separator in one of the following locations:
			- Control Panel > Region/Language/Region and Language >Formats > Additional Settings
			- In Excel: File > Options > Advanced > Use System Separators.
	- **Save** and **Email**—Click to save the report, run it, export the results as a file, and email the file. You will be prompted to:
		- Select the exported report file format.
		- Enter the destination email address and the email subject line content.
		- Click **OK**.
	- **Cancel**—Click to return to the previous page without running or saving this report.
- **Step 16 Custom Chart Options** Once the report is generated, the **View Report** tab is enabled automatically and report output is displayed. The subreports generated as charts which has the small chart icon in the top left of each charts. Click on the smart chart icon, which allows you to plot different customized visualizations of charts such as Pie chart, Bar chart, Line Chart etc, on the data.
	- These custom charts are applicable only for on screen mode (on the live interactive mode) and not on save reports and export reports actions. **Note**
- **Step 17** Choose **Administration > Dashboards > Job Dashboard > User Jobs**.
- **Step 18** Click Report Status to view the status of the job.
- **Step 19** Click the report name to view the last five job instances. However, you will not be able to perform any actions available under **Edit** and **Job** Series drop-down lists.

If a report has been saved for a specific report type, you can access the current reports from the Report Launch Pad. You cannot change or update generated reports for all sub domains at the same time. You can open and change the reports individually through their respective sub domains. To update all reports, delete the reports created on sub

domains and regenerate virtual domain reports with the changes. If you upgrade the Prime Infrastructure server to a higher version, you must delete and recreate the reports that were already modified and saved in the older version.

## <span id="page-5-0"></span>**Customize Report Results**

Many reports allow you to customize their results, letting you include or exclude different types of information. Reports that support this feature display a Customize button. Click this button to access the Create Custom Report page and customize the report results.

To customize a report result:

**Step 1** Choose the report you want to customize:

- a) Create a new report. Click **Reports** > **Report Launch Pad**.
- b) Customize a recurring report. Click **Reports** > **Saved Report Templates** and, then click the report name hyperlink.
- **Step 2** In the Report Details page, click **Customize**.
- **Step 3** On the Create Custom Report page, complete the required information, then click **Apply** to confirm the changes.
- <span id="page-5-1"></span>**Step 4** Click **Save** in the Report Details page.

## **Scheduled Reports in Cisco Prime Infrastructure**

You can schedule a report to run itself hourly, daily, weekly, or monthly and send the results automatically through email or to another server using SFTP. Before scheduling a report, you need to provide the repository for the reports to be saved.

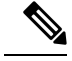

SFTP feature configuration is not mandatory. However, if you need to use SFTP feature, you need to save the external repository in the system settings. Once the configuration is complete, you will be able to modify the settings, but cannot remove the settings. **Note**

To set the repository path:

- **Step 1** Choose **Administration** > **Settings** > **System Settings**.
- **Step 2** In the **System Settings** tab, choose **General** > **Report**.
- **Step 3** Provide the **Repository Path** and **File Retain Period** for Scheduled Reports and On Demand Reports.
- **Step 4** If you require the reports to be sent to an external server through SFTP, provide the **External Server Settings** details such as **Server Host**, **Server Port**, **User Name**, **Password**, and the **Repository Path** (where the reports need to be stored in the external server).
- **Step 5** Click **Save**.

To Schedule a Report:

#### **Step 6** Choose **Reports** > **Report Launch Pad**.

- **Step 7** In the **Report Launch Pad** page, select the report you need to schedule.
- **Step 8** In the report page, update the **Settings** parameters.
- **Step 9** Select the **Scheduling** checkbox to enable scheduling.
	- a) Select the **Export Format** as CSV or PDF.
		- b) Select the **Destination** as **File**, **Email**, or **Sftp**. Enter the email id, if you choose **Email** as destination.

**Note File** and **Sftp** parameters are not editable. The paths are populated from Report Settings.

- c) Choose the **Start/Date** time.
- d) Select the appropriate **Recurrence Option**.
- **Step 10** To run the report, choose one of the following options.
	- **Run**—Runs the report without saving the report setup.
	- **Save**—Saves this report setup without immediately running the report. If you have entered Schedule parameters, the report runs automatically at the scheduled date and time.
	- **Run** and **Save** Click to save this report setup and run the report immediately.
	- **Save** and **Export**—Click to save the report, runs it, and exports the results to a file. You will be prompted to:
		- Select the file format (CSV or PDF) of the exported report.
		- Choose whether to send an email when the report is generated. If you choose this option, you must enter the destination email address and the email subject line content, and choose whether you want the exported file included as an attachment to the email.
		- Click **OK.** If the CSV file fails to open correctly, make sure you specify a comma as the List Separator in one of the following locations:
			- Control Panel > Region/Language/Region and Language >Formats > Additional Settings
			- In Excel: File > Options > Advanced > Use System Separators.
	- **Save** and **Email**—Click to save the report, run it, export the results as a file, and email the file. You will be prompted to:
		- Select the exported report file format.
		- Enter the destination email address and the email subject line content.
		- Click **OK**.
	- **Cancel**—Click to return to the previous page without running or saving this report.

To view all scheduled reports in Prime Infrastructure, choose **Reports** > **Scheduled Run Results**.

The scheduled report tasks are not visible outside the Virtual Domain they run in. The results of the scheduled report tasks are visible in the Reports Run Results page of the respective domains.

The list of scheduled runs can be sorted by report category, report type, time frame, and report generation method. For information about the fields on this page, see the Scheduled Run Results page in Field [Reference](http://www.cisco.com/c/dam/en/us/td/docs/net_mgmt/prime/infrastructure/2-2/reference/reports_field_ref.xlsx) for Cisco Prime [Infrastructure](http://www.cisco.com/c/dam/en/us/td/docs/net_mgmt/prime/infrastructure/2-2/reference/reports_field_ref.xlsx) Reports.

## <span id="page-7-0"></span>**Saved Report Templates**

Saved report templates are available at **Reports** > **Saved Report Templates**.From theSaved Report Templates page, you can create report templates and manage saved report templates. You can also enable, disable, delete, or run saved reports, and you can filter and sort report templates by category, type, and status.For information about the fields on the Saved Report Templates page and filtering saved report templates, see Field [Reference](http://www.cisco.com/c/dam/en/us/td/docs/net_mgmt/prime/infrastructure/3-2/reference/reports_field_ref.xlsx) for Cisco Prime [Infrastructure](http://www.cisco.com/c/dam/en/us/td/docs/net_mgmt/prime/infrastructure/3-2/reference/reports_field_ref.xlsx) Reports.

The Saved Report Templates page displays the following information:

• Report Title—Identifies the user-assigned report name.

Click the report title to view the details for this report.

- Report Type—Identifies the specific report type.
- Scheduled—Indicates whether this report is enabled or disabled.
- Virtual Domain—Identifies the name of the virtual domain under which this report is scheduled.
- Run Now—Click the **run** icon to immediately run the current report.

When you execute any domain based report for a sub virtual domain, the report displays all of the device attributes that are mapped to the virtual domain where you are currently logged-in.

## <span id="page-7-1"></span>**Prime Infrastructure Report Data Retention Periods**

The report shows hourly, daily or weekly data depending on the data retention period configured by choosing **Administration** > **Settings** > **System Settings** > **Data Retention**. The data is retrieved from the database based on the following conditions.

If the period is:

- **1.** Up to last 1 day, the data is fetched from raw table.
- **2.** From last 2 days to 4 weeks, the data is fetched from a hourly aggregated table.
- **3.** From previous month calendar to last 12 week, the data is fetched from daily aggregated table.
- **4.** From last 6 months to last 1 year, the data is fetched from a weekly aggregated table.

The valid range for performance data retention period is:

- **1.** Short term Data Retain Period:1 to 31 days.
- **2.** Long term Data Retain Period: 2 to 756 days.
- **3.** Medium term Data Retain Period: 7 to365 days.
- **4.** Hourly Data Retain Period: Valid Range: is 1 to 31 hours.
- **5.** Daily Data Retain Period: 7 to 365 hours.
- **6.** Weekly Data Retain Period: 2 to 108 hours.

Click **Advanced Settings** option to edit age and max records for each table. While saving, both age and max records values will be saved in the database. During the next data clean up job execution, pruning will happen based on either by age or max records whichever limit is reached first.

For detailed information about Prime [Infrastructure](http://www.cisco.com/c/dam/en/us/td/docs/net_mgmt/prime/infrastructure/3-2/reference/reports_field_ref.xlsx) reports, see Field Reference for Cisco Prime Infrastructure [Reports](http://www.cisco.com/c/dam/en/us/td/docs/net_mgmt/prime/infrastructure/3-2/reference/reports_field_ref.xlsx).

 $\mathbf I$